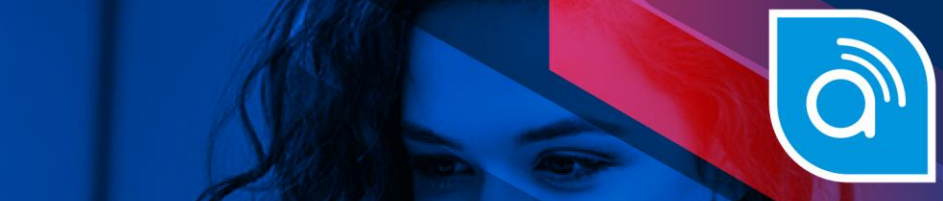

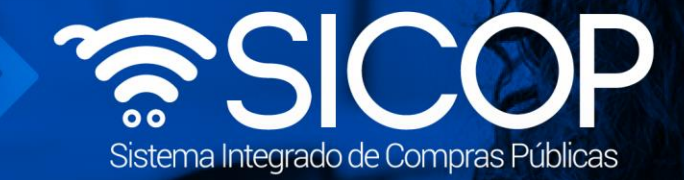

## **Manual para la respuesta de autos y criterio equipo EGAI**

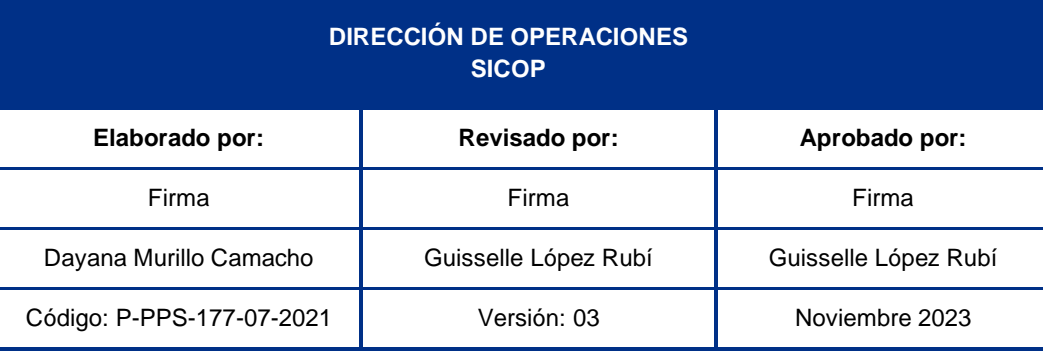

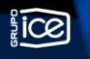

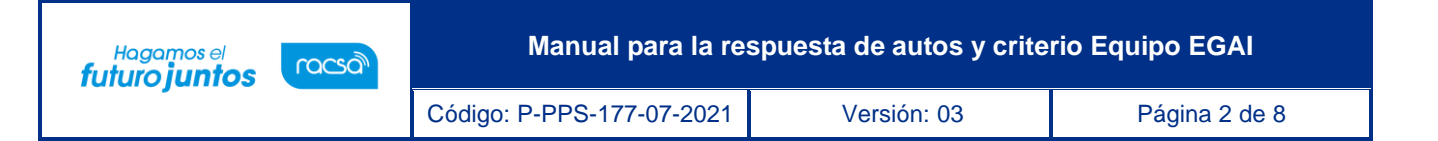

## **Contenido**

- 1. [Recepción](#page-2-0) de solicitud de auto y criterios………………………………3
- 2. respuesta de [los autos y criterios…………………………………………..](#page-5-0)6

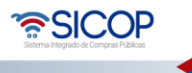

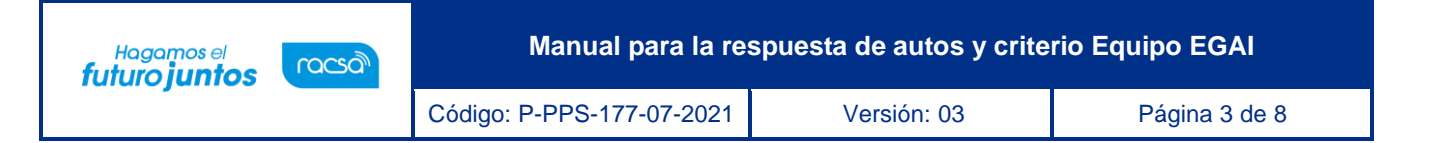

## <span id="page-2-0"></span>**1. Recepción de solicitud de autos y criterios**

- Una vez que se haya realizado la solicitud de Auto Equipo EGAI, se notificará por correo electrónico al usuario con el rol de Asistente Técnico (ATT), el cual deberá ingresar a SICOP para dar respuesta y criterio según sea solicitado.
- Para esto, deberá hacer inicio de sesión en SICOP e ir al menú de Gestión CGR para ingresar al menú llamado División Contratación Administrativa.

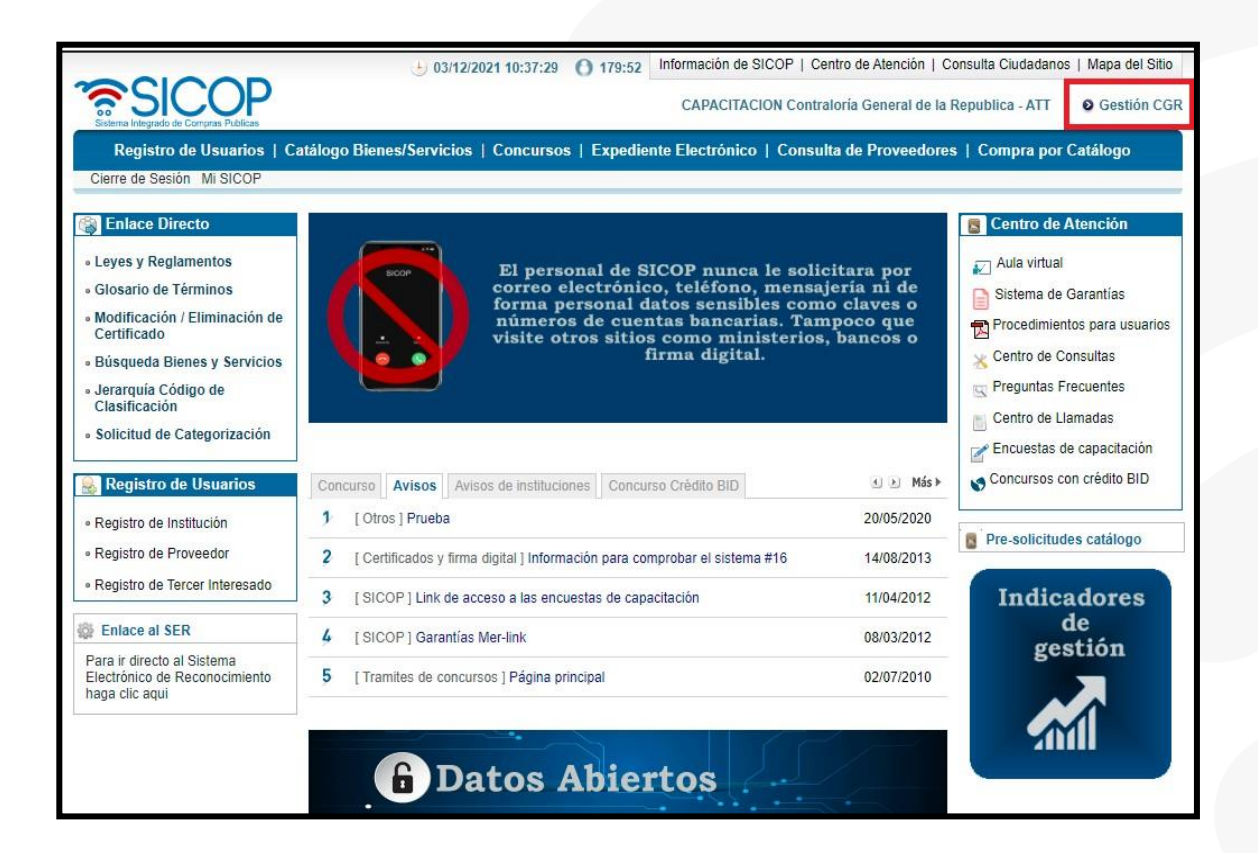

• Una vez ingresado a la opción Gestión CGR, deberá ir al Menú División Contratación Administrativa y seleccionar la opción: Recepción de Solicitud de Autos/Información en donde podrá visualizar la pantalla para identificar las solicitudes y el listado.

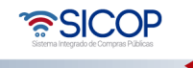

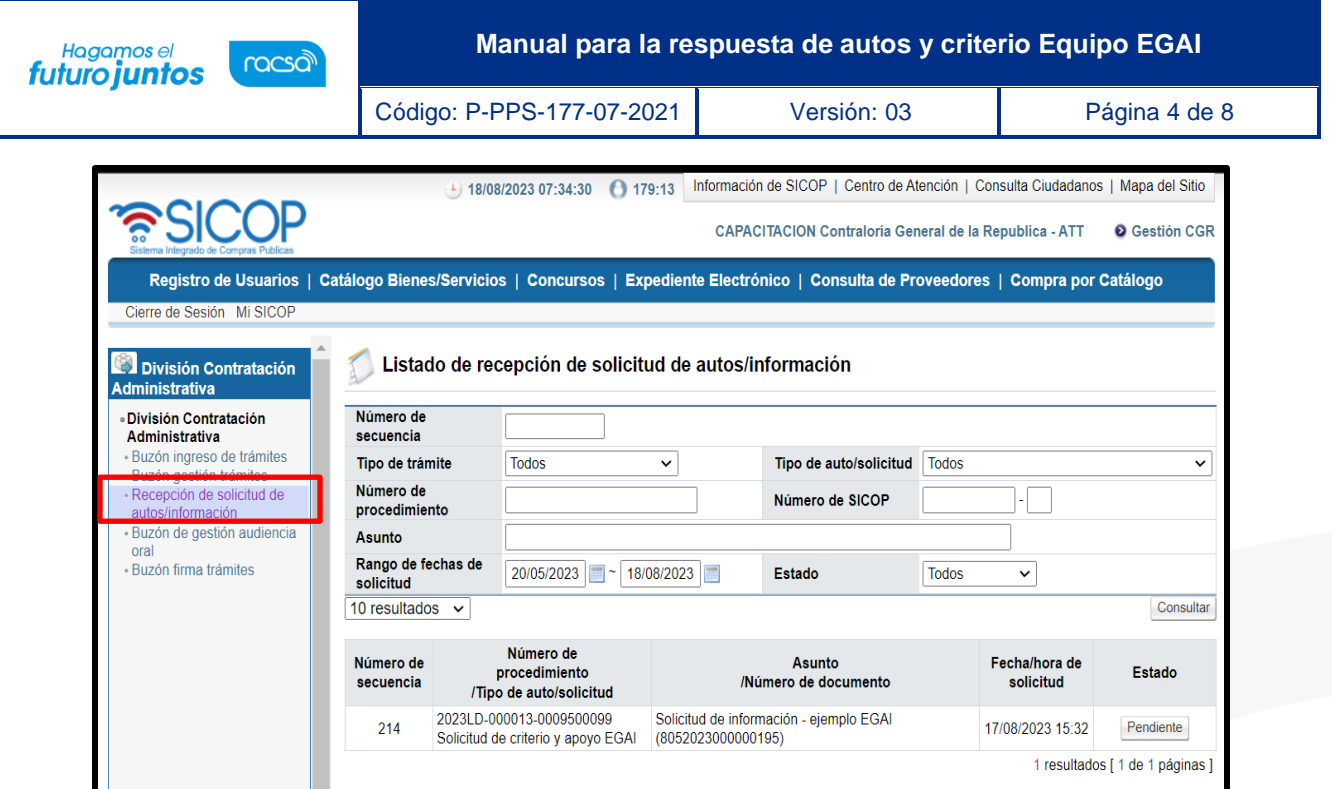

• Una vez ingresados los parámetros de búsqueda para identificar la solicitud, se ingresa a está al pulsar el botón "Pendiente

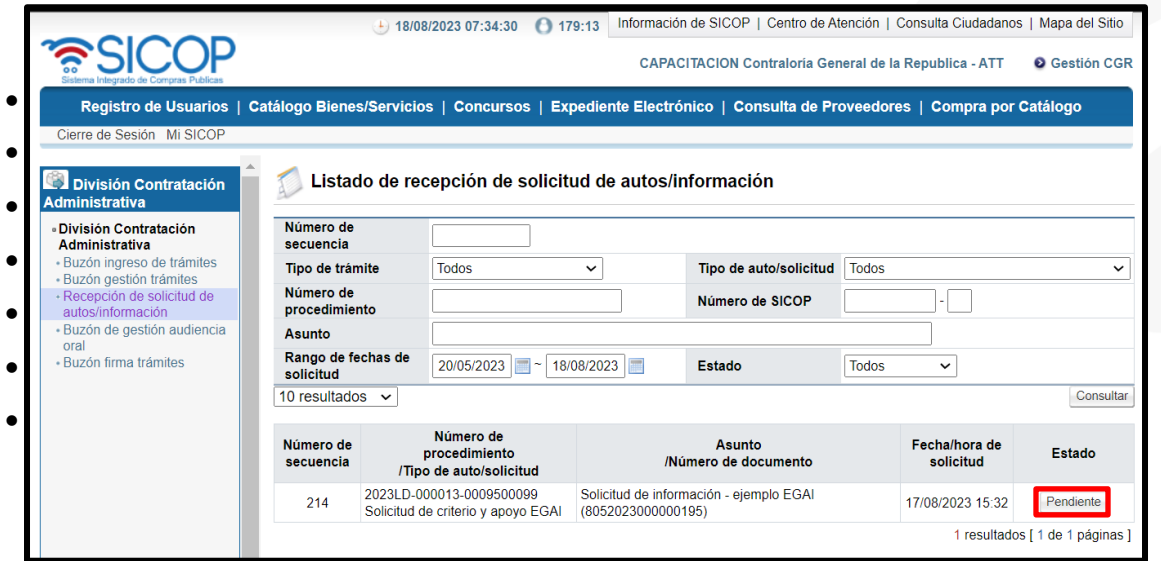

• Se desplegará una pantalla con el Detalle de la solicitud de auto. En la sección 1. Detalle de la solicitud de auto se podrá conocer quien realiza la solicitud, la fecha y

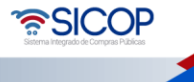

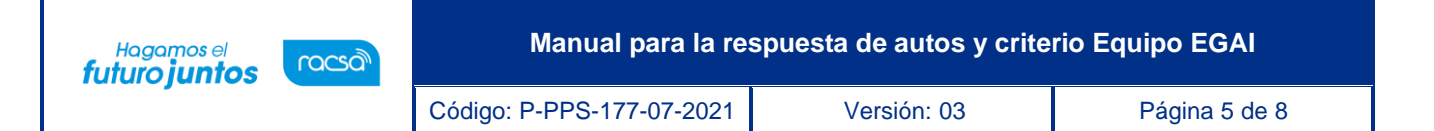

hora de la solicitud, el tipo de Auto, el número de solicitud el cual es generado de forma automática por SICOP, el asunto y el contenido de la solicitud.

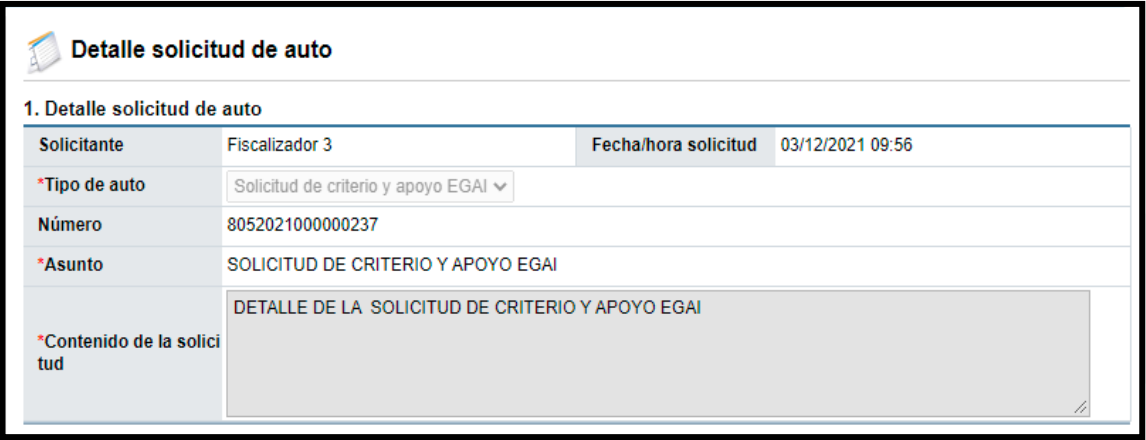

• En caso de que cuente con documentos adjuntos, en el punto 2 se pueden conocer y descargar estos. Para ello se pulsa sobre el documento y este se descargará de forma automática.

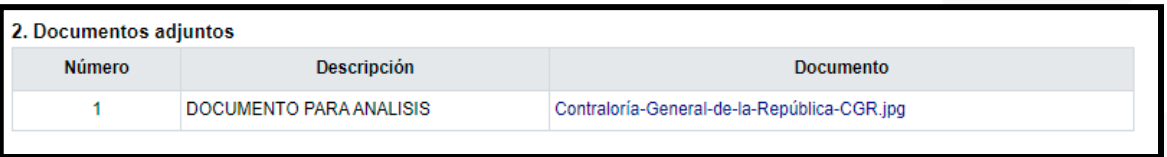

• En la sección 3 podrá ver los datos sobre los aprobadores, así como la fecha de aprobación e información referente a la firma digital.

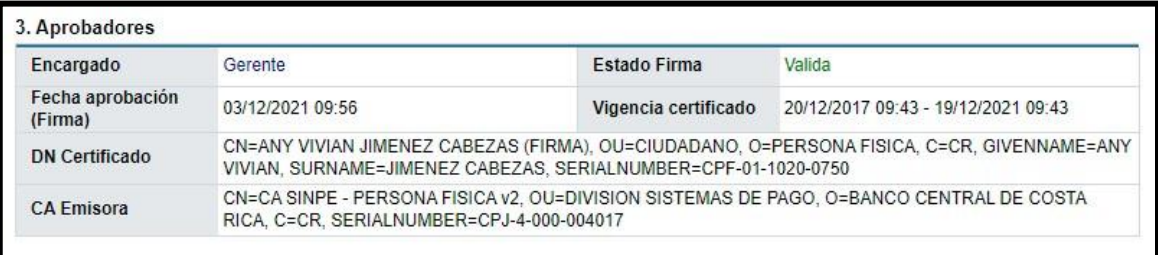

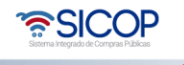

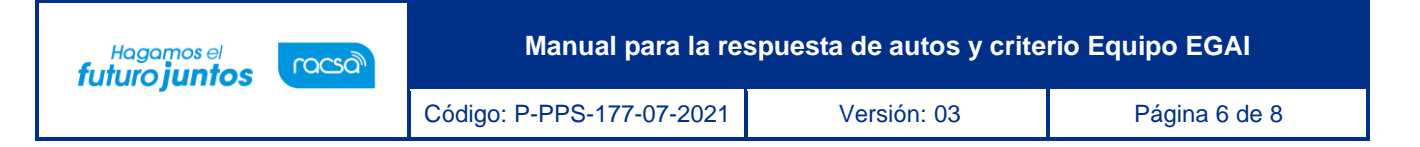

## <span id="page-5-0"></span>**2. Respuesta de los autos y criterios**

- Una vez que el usuario con el rol de Asistente Técnico (ATT) verifica la información relacionada y el detalle de la solicitud, en la sección 4 llamada Encargados relacionados podrá ver la información correspondiente a este y la fecha/hora límite atención, así como el estado de la solicitud.
- En el campo de Contenido podrá dar respuesta a la solicitud.

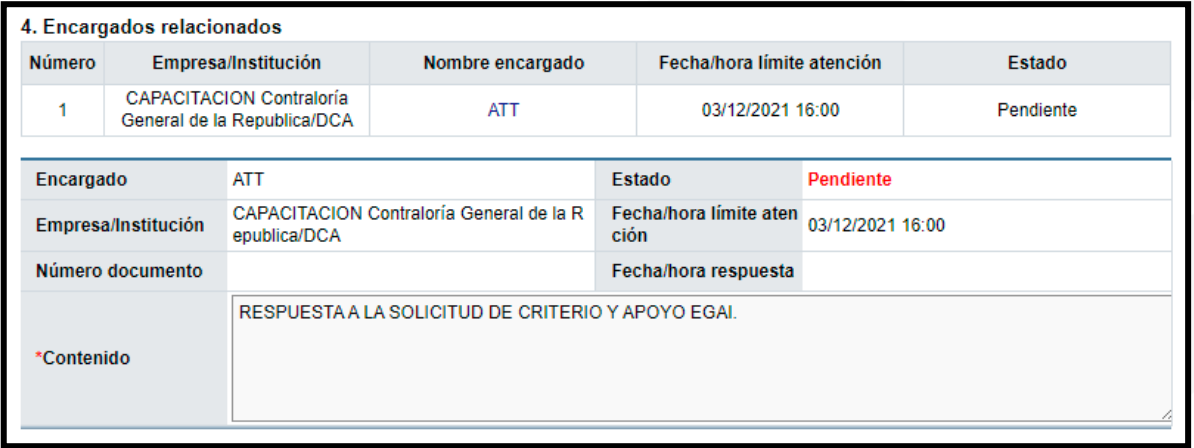

- En la sección 5. Documentos Adjuntos, al final de la pantalla de Detalle de la solicitud de auto, podrá adjuntar los documentos que correspondan a la respuesta según lo solicitado, además podrá seleccionar la confidencialidad de estos.
- Una vez que es justificada la respuesta y adjuntados los documentos,se oprime el botón "Tramitar" para remitir la respuesta.

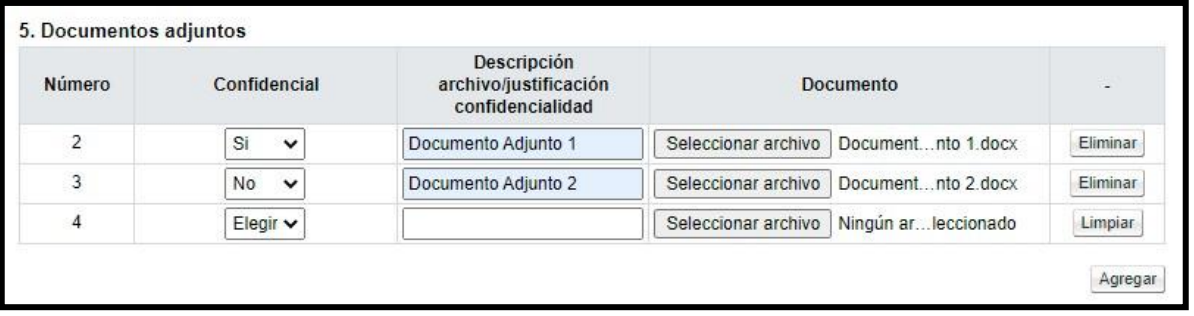

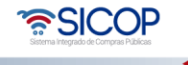

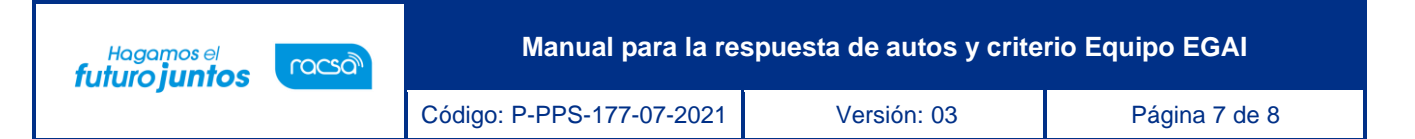

• En la sección 6. Aprobación, muestra el campo para seleccionar un aprobador en caso de ser requerido, presionamos el botón "Buscar" y una vez seleccionado "Agregar". Posteriormente se podrá enviar presionando el botón de "Generar".

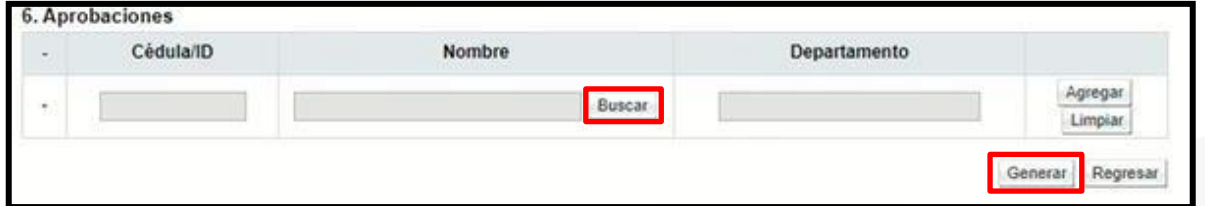

- Luego de ser firmado, el sistema envía la respuesta y actualizará nuevamente a la pantalla de Detalle de Solicitud de Auto en donde cambiará el estado de respuesta a "Tramitado", así como la fecha y hora de respuesta. El usuario podrá consultar las solicitudes y el estado de cada una según corresponda en la sección de Recepción de solicitud de autos.
- Con este paso se concluye la respuesta de auto y criterios del equipo EGAI por parte del Asistente técnico (ATT).

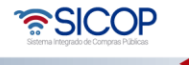

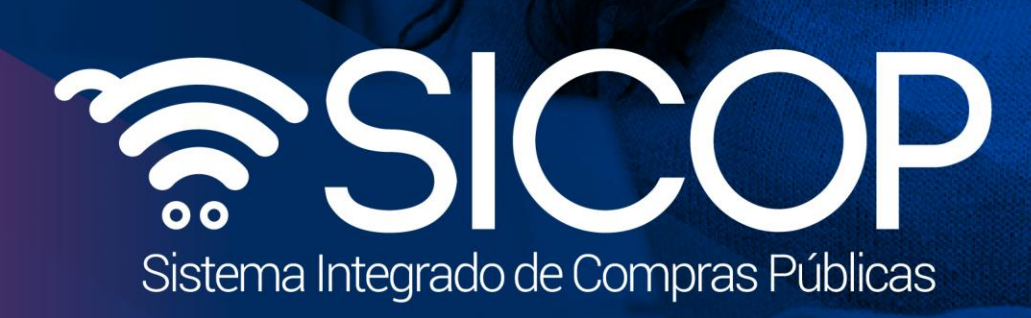

**Manual para la respuesta de autos y criterios y criterios y criterios y criterios y construiros y construiros** 

Código: P-PPS-177-07-2021 Versión: 03 Página 8 de 8

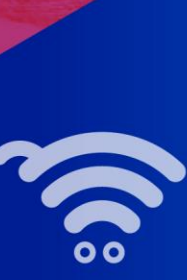

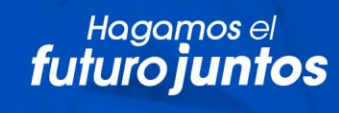

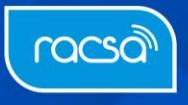